2023.01

## 選定支援システム利用マニュアル

# $\sim$  申請者編  $\sim$

### 目次

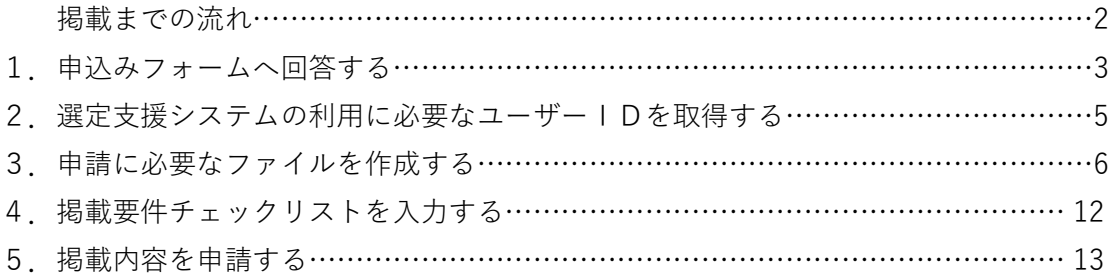

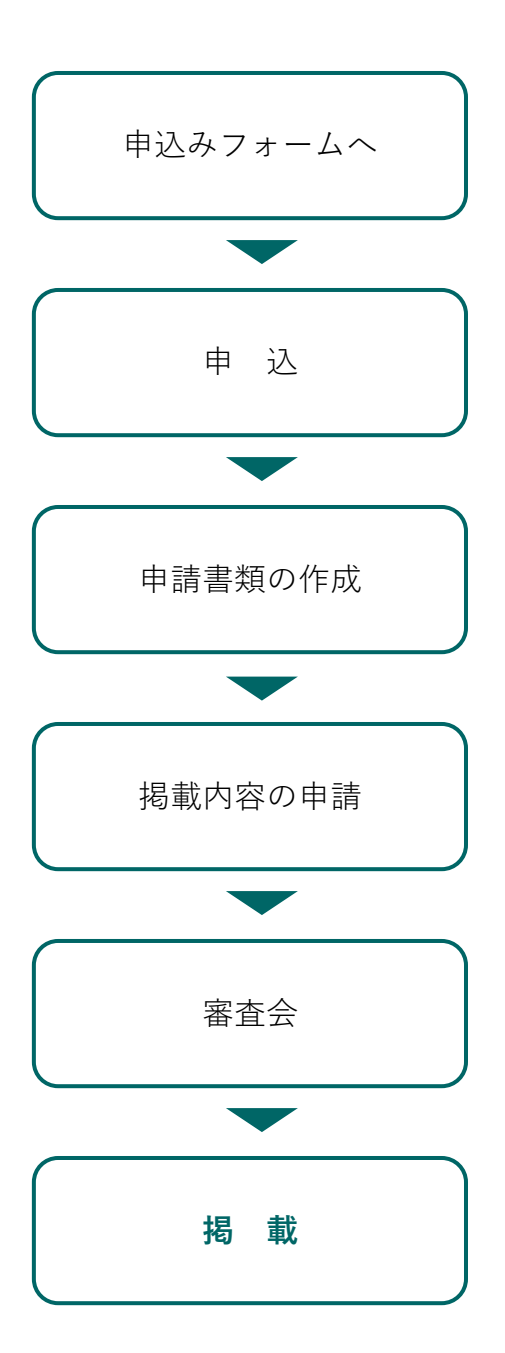

すまいるネットホームページより申込みフォー ムへアクセスします。

申込書・誓約書の提出、各種証明書の写しをア ップロードください。確認後、事務局より WEB 手続きページへログインするためのユーザーID とパスワードを送付します。【p.5】

申請手続き用ページにログインし、申請書類を 作成します。【p.6】

必要書類すべての入力が終わったら掲載要件チ ェックリストを入力し申請します。【p.11】

提出いただいた内容を事務局でチェックし、神 戸市と当センター職員で構成する「選定支援シ ステム掲載審査会」に諮り、掲載・非掲載を審 査します。【p.12】

すまいるネットフロア、WEB上で自由に閲覧 できるようになります。【p.12】

### 1.申込みフォームへ回答する

申請者は、「すまいるネット」ホームページにアクセスし、申込みフォームより必要事項 への回答及び書類の提出を行ってください。

まず、トップページ下部の「すまいるパートナー(選定支援システム)の方」をクリックし ます。

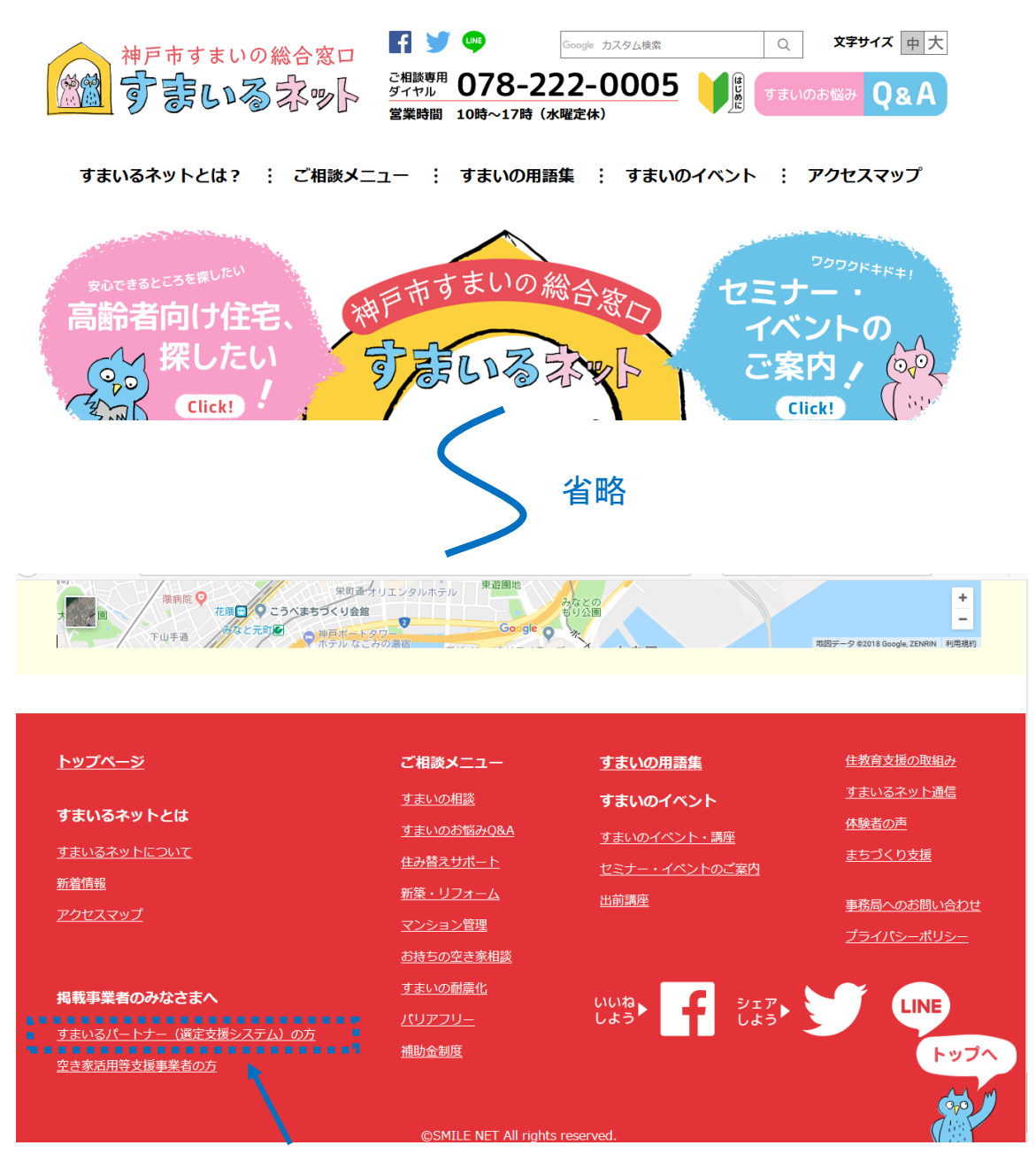

「すまいるパートナー(選定支援システム)の方」をクリック

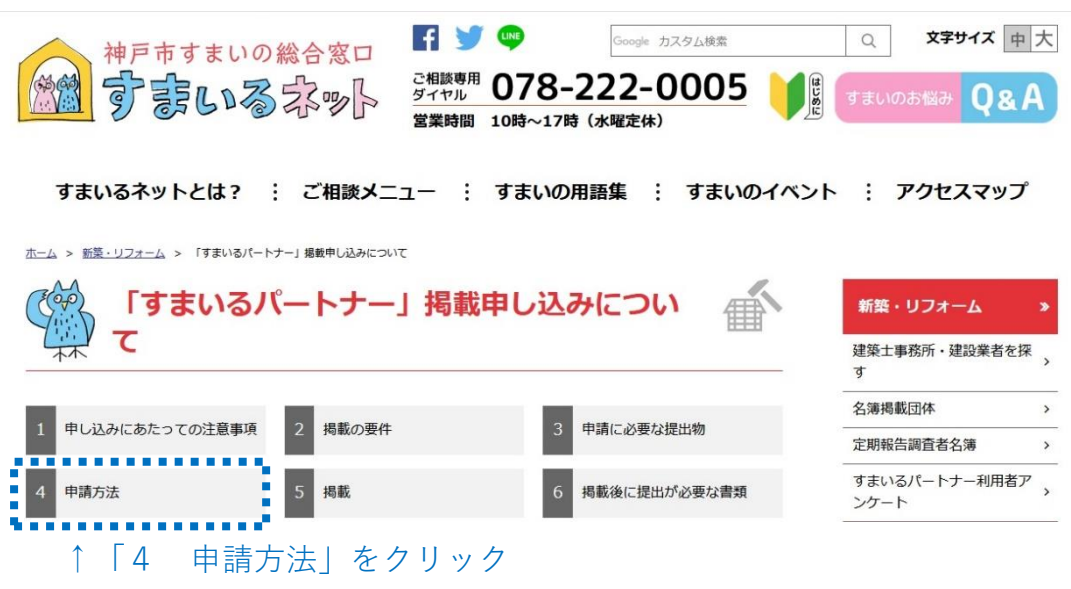

「すまいるパートナー」掲載申し込みについてのページが開きます。

「4 申請方法」の内容をご確認のうえ、『お申込みフォームから申込書、誓約書の提 出』にある URL よりお申込みフォームへ進んでください。(新規/更新別)

お申込みフォームで申込書、誓約書にご回答、各種証明書の写しをアップロードくださ い。

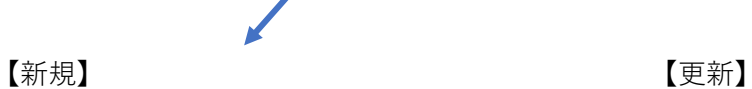

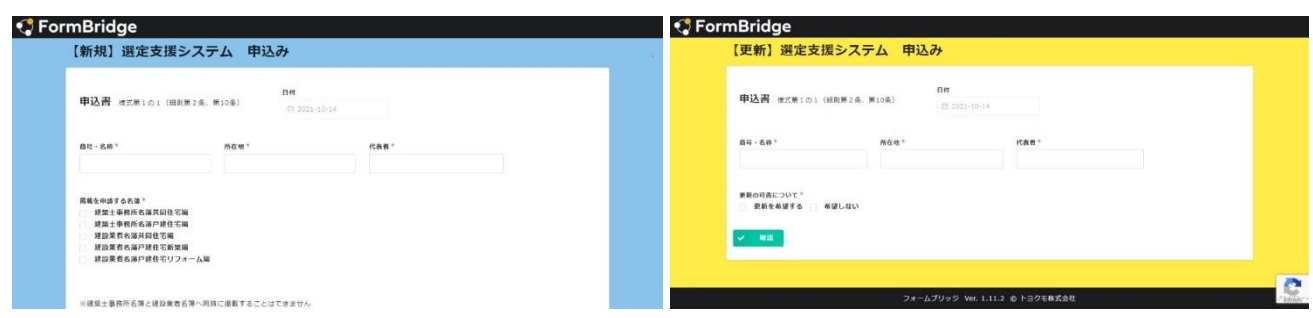

#### 2. 選定支援システムの利用に必要なユーザーIDを取得する

申請者がお申込みフォームへ回答後、内容を事務局で確認します。確認後、すまいるネッ トからWEBシステム手続き用ページにログインするためのユーザーIDとパスワードを記し たメールが申請者に送信されます。本メールは、大切に保管ください。

□ 件名 【すまいるネット】 選定支援システム掲載申請手続きに必要なユーザーID·パスワードを付与いたします ※〆切11/3 "すまいるネット" <kikaku@kobe-rma.or.jp> 送信者 kikaku@kobe-rma.or.jp **宛先** 送信日時 2023年01月28日(土) 10:29:13 選定支援システム掲載申請に必要なユーザーID・バスワードを付与いたします。 株式会社 すまいるバートナー すまいる タクロー 様 申込みのありました『選定支援支援システム』について、受付いたしました。 掲載申請手続きに必要なユーザーID·バスワードを下記のとおり付与いたします。 記 ·ユーザーID kikaku@kobe-rma.or.jp ・バスワード : B1z2Uhk3 上記、ユーザーID・バスワードにより、すまいるネット申請手続き用ページにログインし、申請手続きを行ってください。 ・申請手続き用ベージへのログインはこちら http://www.smilenet.kobe-rma.or.jp/selection/architect\_builder/login.php 必要書類の申請については、マニュアル等をお読みになり行なってください。 ご不明な点は、下記までお問合せください。 【問合せ】 神戸市すまいの安心支援センター "すまいるネット" 企画運営係 Eメール: kikaku@kobe-rma.or.jp

3. 申請に必要なファイルを作成する

申請者は、「掲載事業者用ページ」にログインし、申請に必要なファイルを作成します。

まず、メールに記載している「申請手続き用のページへのログインはこちら」下記 URL をクリックします。

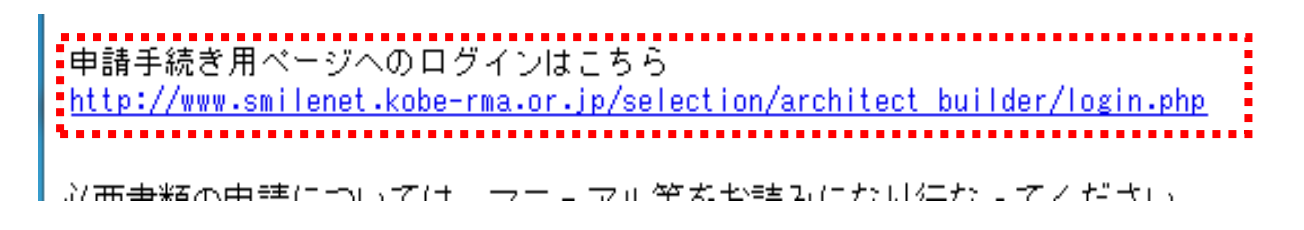

ログイン画面が表示されます。メールに記載しているユーザーID・パスワードを入力し て、「ログイン」ボタンをクリックします。

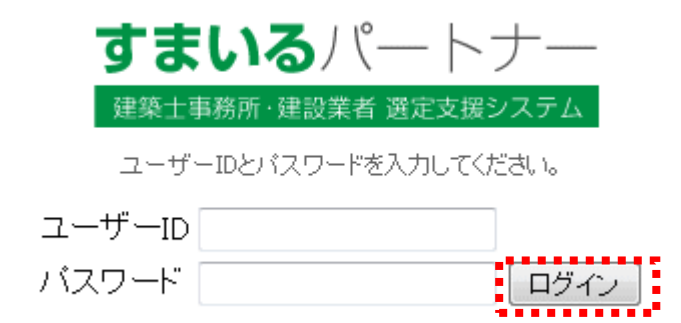

ユーザー名とパスワードが正しければ、「掲載事業者用ページ」の「トップページ」が表 示されます。

申請者は画面下の「入力を開始する」をクリックします。

選定支援システム 申請までの流れ

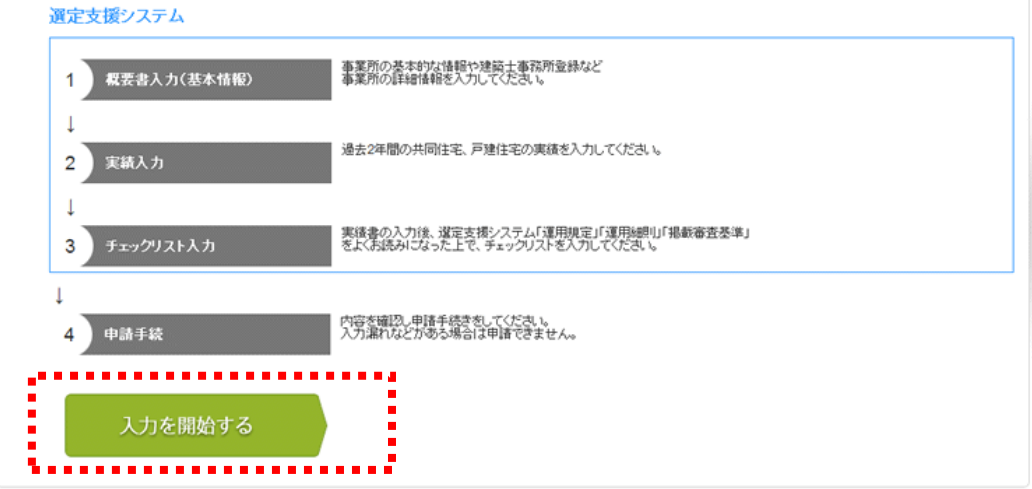

「登録申請」画面が表示されます。建築士事務所は「建築士事務所名簿 申請書入力」に 概要と掲載を申請した名簿の実績書、建設業者は「建設業者名簿 申請書入力」に概要書と 掲載を申請した名簿の実績書が表示されます。

申請者は各申請書の「入力する」をクリックし、入力を開始します。

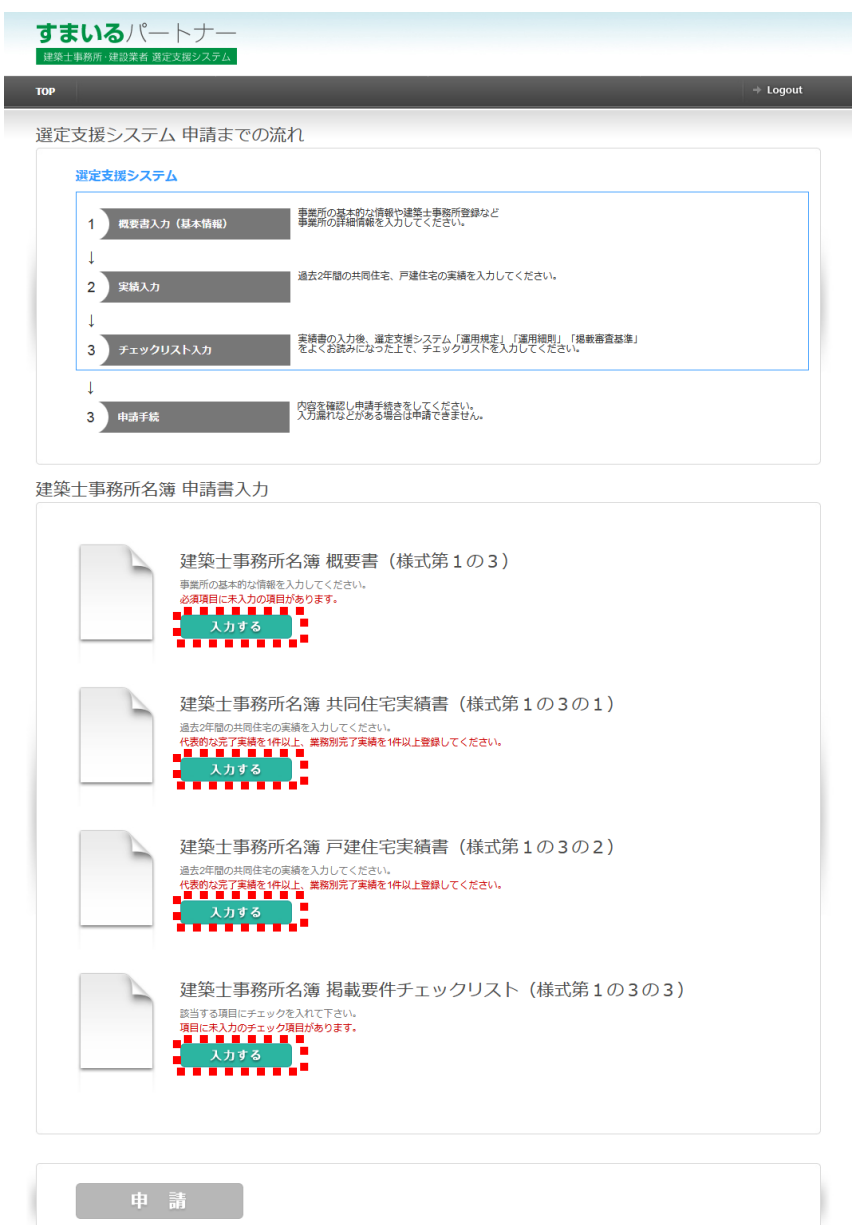

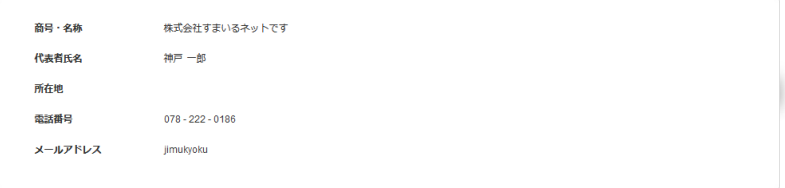

#### 概要書を入力する

申請者は、システムの指示に従って概要書の必要項目を入力します。

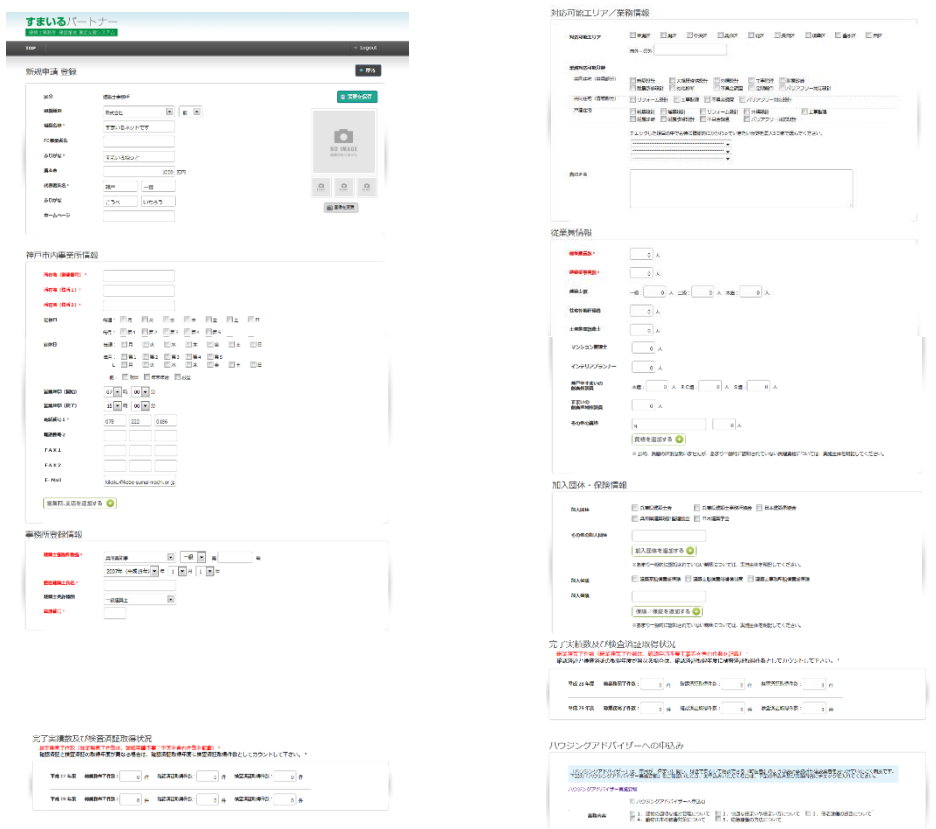

画像データの掲載は、画面右の「画像を変更」をクリック。「プロフィール写真」画面が 表示されるので、「参照」をクリックし、任意の画像ファイルをアップロードできます(1 枚最大5MB)。画像下の「プロフィール写真」のチェックボックスをクリックするとメイン 画像を指定できます。

代表者や事務所、施工建物の写真や地図など自由ですが、施工建物の場合は、必ずその所 有者に掲載の承認を得たものを提出ください。最大で4枚までアップロードできます。

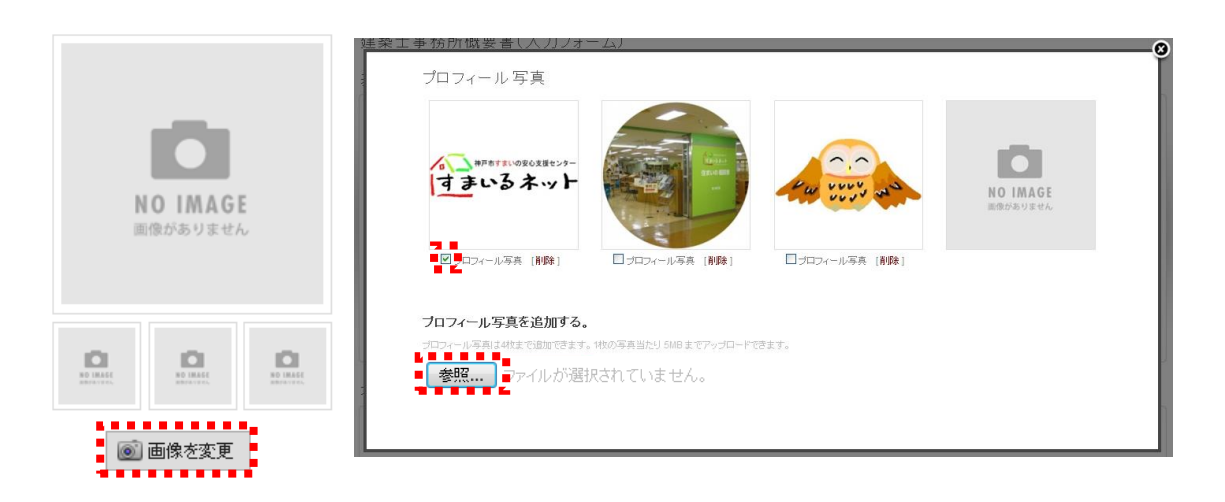

完了実績数及び検査済証取得状況の掲載は、総業務完了件数では戸建、共同を含む住宅す べての過去2年間の業務完了件数を入力してください。(掲載にあたっては過去2年間業務 を完了した実績が必要です。)

※「建設業者名簿 戸建住宅新築編」の掲載を申請している方は、過去2年間に戸建住宅の 検査済証の取得が必要です。

完了実績数及び検査済証取得状況

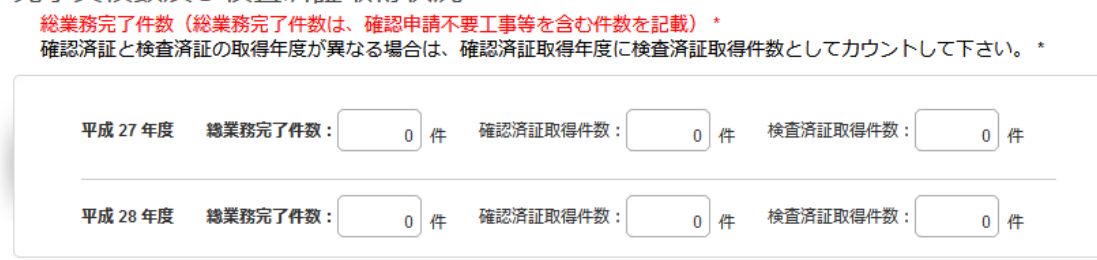

ハウジングアドバイザーは、市民が、住まいに関し、身近で安心して相談できる『町医者』 のような設計事務所や建設業者を見つけていただく制度です。

詳細を「ハウジングアドバイザー実施要領(リンク先)」でご確認いただき、お申込みく ださい。

※ハウジングアドバイザーは、選定支援システムの名簿に掲載された事業者が対象です。

ハウジングアドバイザーへの申込み

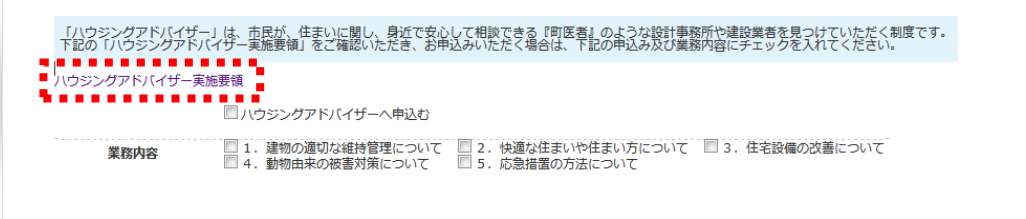

申請者は、概要書の入力が終了すれば、画面下「変更を保存」もしくは「保存して戻る」 をクリックします。

概要書の入力を途中で保存されたい場合も同様。

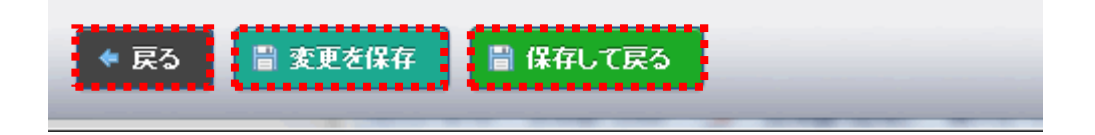

## 実績書を入力する

申請者は、システムの指示に従って実績書の必要項目を入力します。

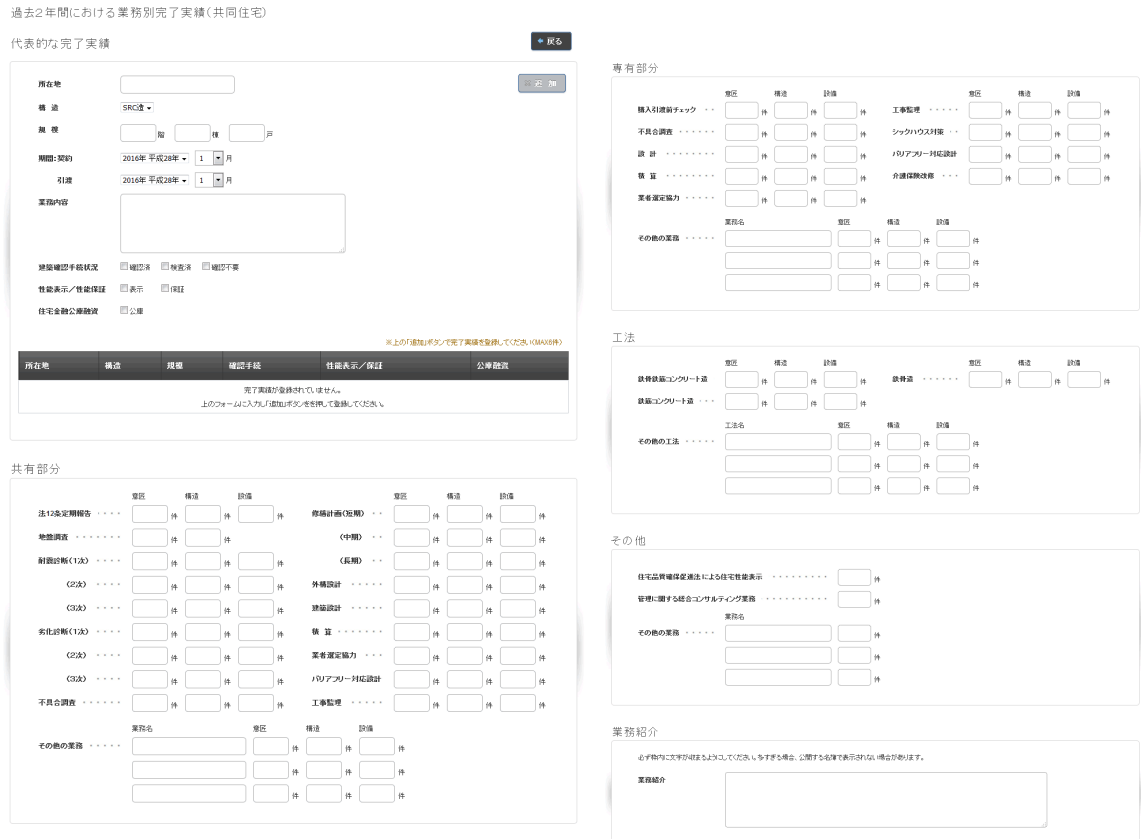

申請者は、「代表的な完了実績」に過去2年間の代表的な完了実績の概要を記入して、「追 加」をクリックします。

代表的な完了実績 ← 戻る 所在地 神戸市中央区 木造 → 構造 規模  $\begin{pmatrix} 2 & 0 \\ 0 & 0 \end{pmatrix} \begin{pmatrix} 1 & 0 \\ 0 & 1 \end{pmatrix} = \begin{pmatrix} 1 & 0 \\ 0 & 1 \end{pmatrix}$ 2015年 平成27年 ▼ 9 ▼ 月 期間:契約 2016年 平成28年 ▼ 11 ▼ 月 引渡 業務内容 建築確認手続状況 ■確認済 ■検査済 ■確認不要 性能表示/性能保証 ■表示 ■保証 ■公庫 住宅金融公庫融資

下に入力した代表的な完了実績が表示されます。(最大6件) 削除したい場合は「削除」、修正したい場合は「修正」をクリック。

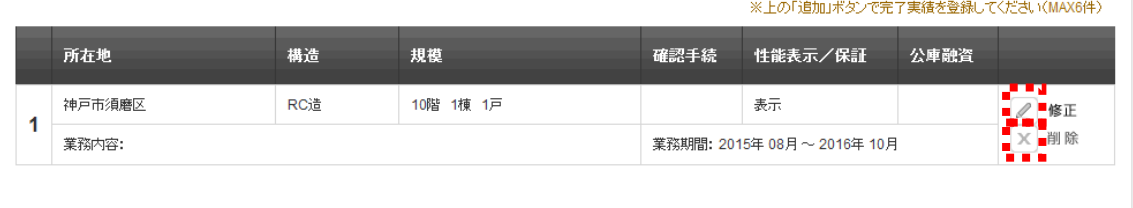

申請者は、実績書の入力が終了すれば、画面下「保存」もしくは「保存して戻る」をクリ ックします。

概要書の入力を途中で保存されたい場合も同様。

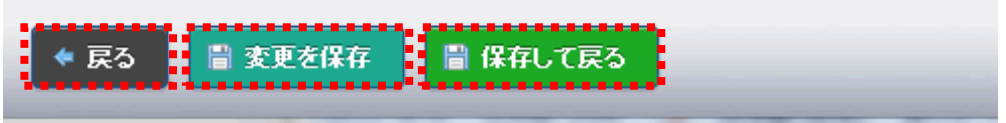

### 4. 掲載要件チェックリストを入力する

申請者は、概要書・実績書の作成終了後、掲載要件チェックリストにて掲載要件をチェッ クします。

 $+$ 

選定支援システム掲載要件チェックリスト

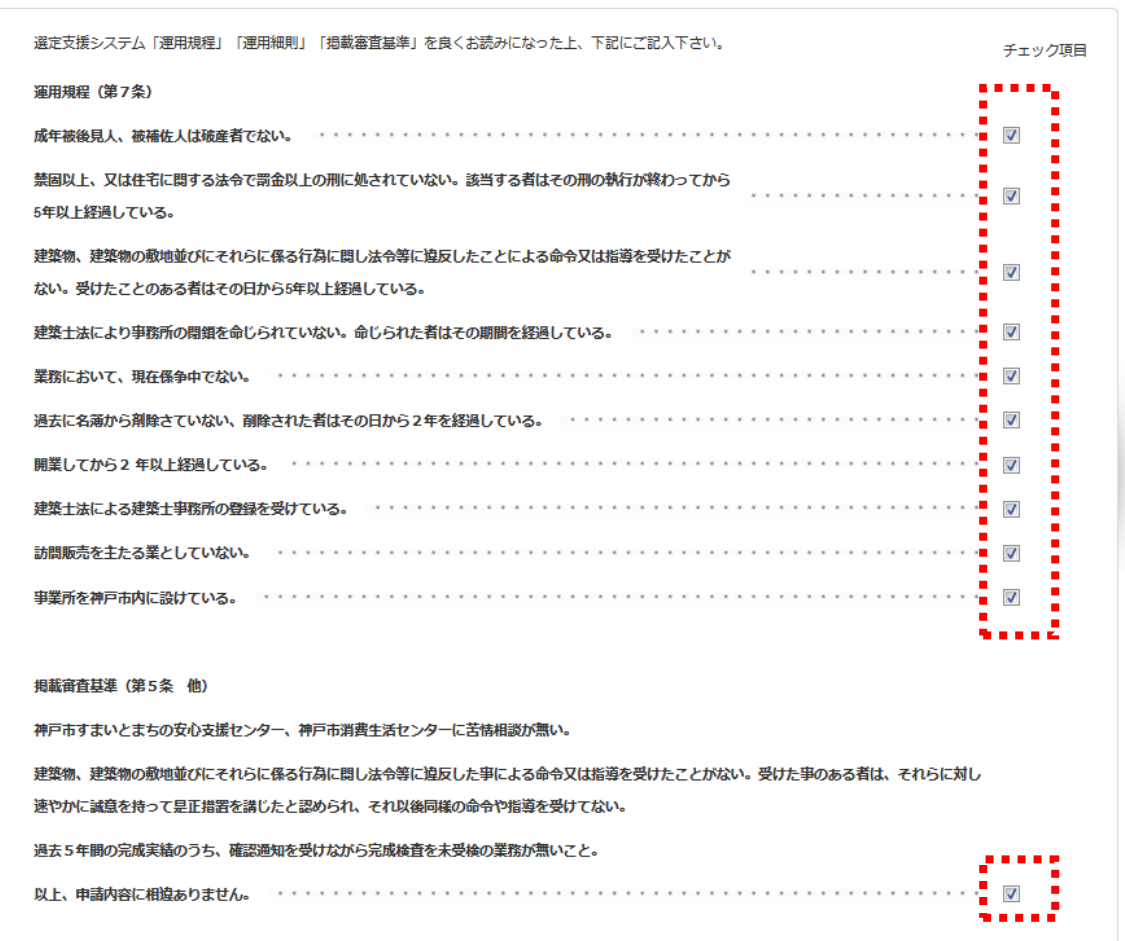

申請者は、掲載要件チェックリストの入力が終了すれば、画面下「保存」もしくは「保存し て戻る」をクリックします。

掲載要件チェックリストの入力を途中で保存されたい場合も同様。

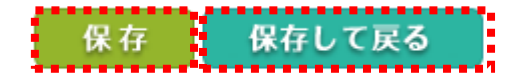

5. 掲載内容を申請する

申請者は、全ての入力作業が終了したら、「登録申請」の「申請」のボタンをクリックし ます。必須項目に未入力がある場合は「申請」ボタンが表示されません。

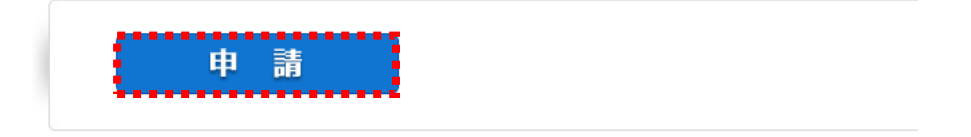

確認のダイアログボックスが表示されますので、申請する場合は「OK」ボタンを、申請 を中止する場合は「キャンセル」ボタンをクリックします。

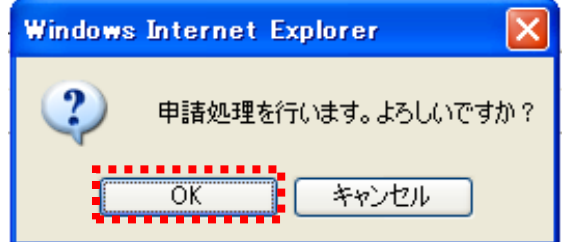

申請作業終了後は、申請内容を変更することができません。万一、変更が生じた場合は、 事務局まで連絡してください。

申請後は、事務局で申請内容をチェックし、神戸市と当センター職員で構成する「選定支 援システム掲載審査会に諮り、掲載または非掲載を決定いたします。掲載・非掲載について は実績書単位で行ないます。結果は当センターより書面、メールで通知いたします。

掲載決定後は、申請いただいた内容をすまいるネットフロア、WEB上で自由に閲覧する ことができます。また、掲載者のパンフレット・リーフレットをフロアにて配布することが 出来ます。パンフレット・リーフレットがあれば事務局へ送付ください。